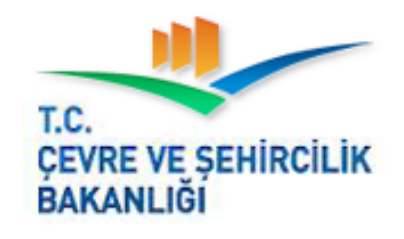

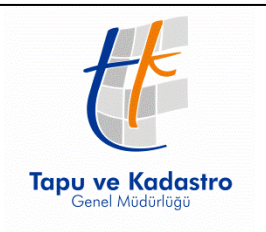

# **TAPU VE KADASTRO**

# **GENEL MÜDÜRLÜĞÜ**

PARSEL SORGULAMA

UYGULAMASI

Versiyon: 2.0

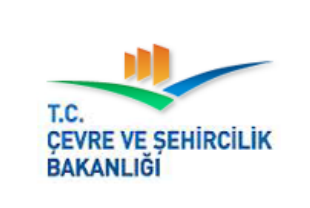

# **TC. ÇEVRE VE ŞEHİRCİLİK BAKANLIĞI**

**TAPU ve KADASTRO GENEL MÜDÜRLÜĞÜ** 

**MEGSİS Kimliklendirme / Yetkilendirme Dokümanı**

Revizyon NO: RVZ.0.0

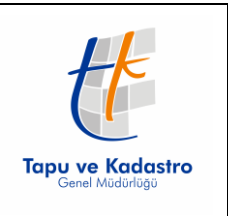

# <span id="page-1-0"></span>**Revizyon Bilgileri**

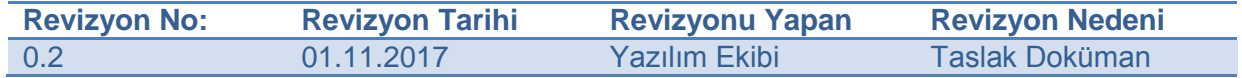

# İçindekiler

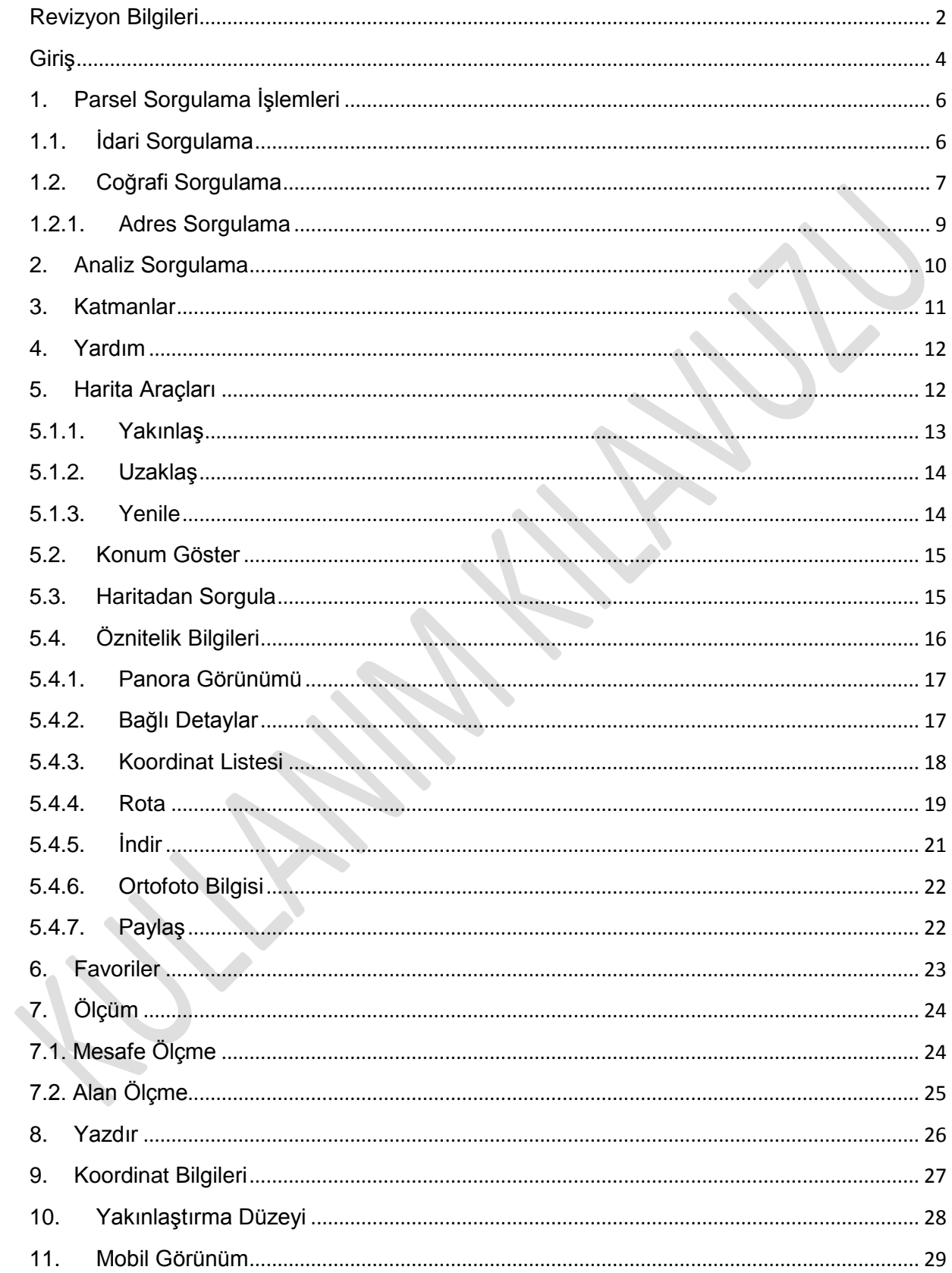

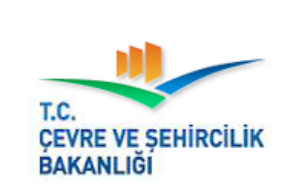

**MEGSİS Kimliklendirme / Yetkilendirme Dokümanı** Revizyon NO: RVZ.0.2

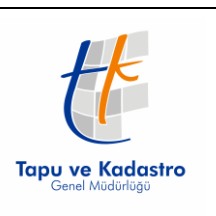

## <span id="page-3-0"></span>**Giriş**

2014 yılından itibaren Tapu ve Kadastro Genel Müdürlüğü tarafından Parsel Sorgulama Uygulaması ile taşınmazlara ait temel bilgilerin sunumu, hiçbir kısıt olmaksızın herkese açık bir şekilde yapılmaktadır.

Uygulamayı iki yılı aşkın bir süredir aylık ortalama on sekiz milyon kullanıcı ziyaret etmektedir. Sizlerden gelen talepler ve ihtiyaçlar doğrultusunda uygulamanın güncellenmesine karar verilmiş ve yenilenerek işletime alınmıştır.

#### *Yapılan Yenilikler;*

- Çoklu Parsel sorgulama seçeneği eklenmiştir.
- Favoriler altında, sık kullanılan parseller hızlı erişim için kaydedilebilmektedir.
- Çoklu yazdırma seçeneği eklenmiştir. İndirme seçeneklerine DXF, Shape formatları da eklenmiştir.
- Analiz sekmesi altında yıllara göre gayrimenkul satış analizleri yayınlanmaktadır.
- Sosyal medya paylaşma özelliği eklenmiştir.
- Katmanlar altına Ortofoto Haritaları ve Google Fiziksel Harita eklenmiştir.
- Ölçme butonu altına alan ölçme eklenmiştir.

Parsel Sorgulama Uygulamasına ait kullanım usulleri aşağıda detaylı bir şekilde açıklanmıştır.

Uygulama kullanım koşullarında belirtilen esaslar çerçevesinde hizmet vermektedir.

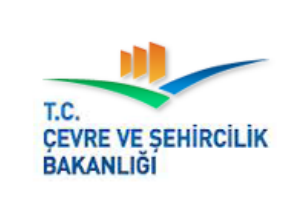

#### **TC. ÇEVRE VE ŞEHİRCİLİK BAKANLIĞI**

**TAPU ve KADASTRO GENEL MÜDÜRLÜĞÜ** 

**MEGSİS Kimliklendirme / Yetkilendirme Dokümanı**

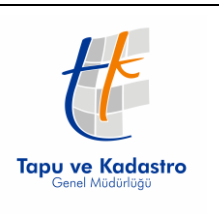

Revizyon NO: RVZ.0.2

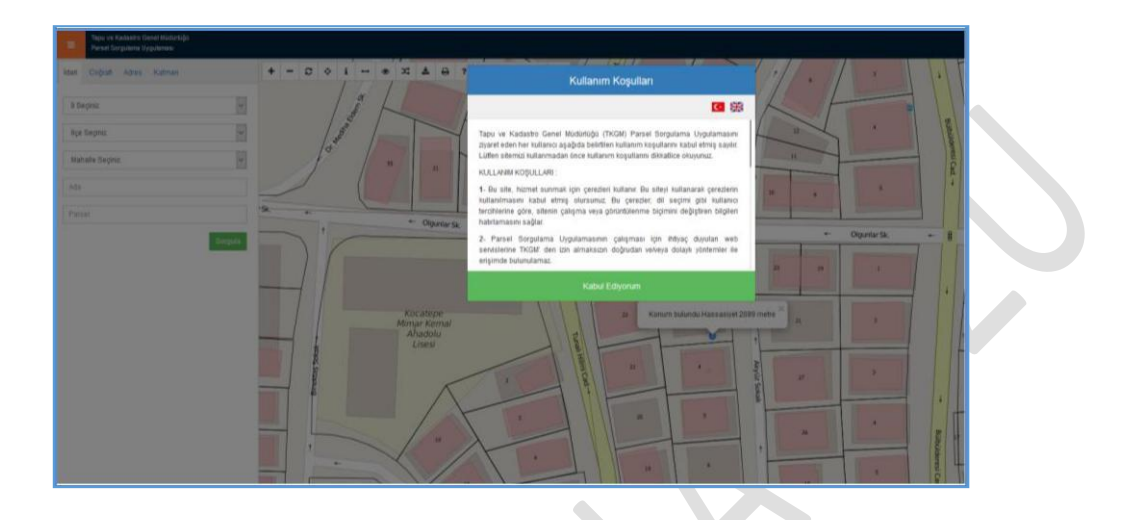

**Resim 1: Kullanım Koşulları**

Uygulamada Türkçe ve İngilizce dil seçenekleri bulunmaktadır. Dil değişimi sağ üst köşede yer alan Dil Seçenekleri bölümünden yapılır.

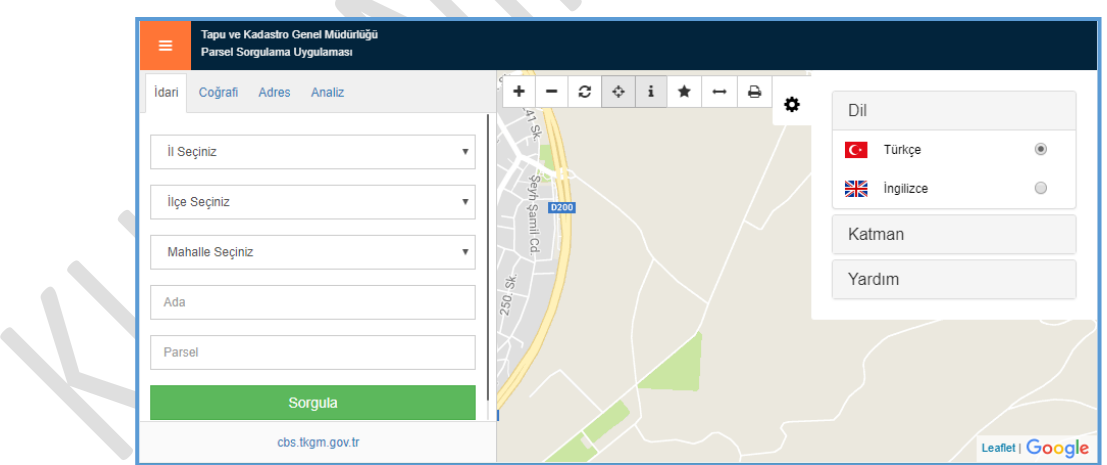

**Resim 2: Dil Seçenekleri**

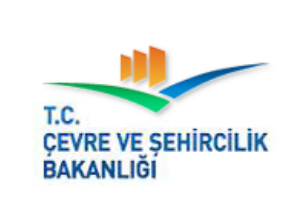

**MEGSİS Kimliklendirme / Yetkilendirme Dokümanı** Revizyon NO: RVZ.0.2

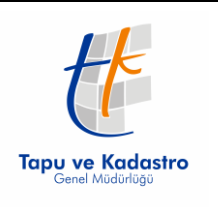

Parsel Sorgulama Uygulaması öncelikli olarak masaüstü kullanımına uygun olarak hazırlanmıştır. Mobil cihazlar ile düzgün çalışabilmesi için gerekli testler ayrıca yapılmıştır.

# <span id="page-5-0"></span>**1. Parsel Sorgulama İşlemleri**

Parsel sorgulama panelinin açma ve kapatma işlemleri sağ üst köşede yer alan turuncu buton yardımı ile yapılır.

# <span id="page-5-1"></span>**1.1. İdari Sorgulama**

İdari birim bilgilerine göre yapılan sorgulamalarda İl, İlçe ve Köy/Mahalle bilgileri sırası ile aşağıya doğru açılan menülerden seçilir.

Bu seçim alanında yer alan bilgiler tapu kayıtlarında yer aldığı şekli ile sunulmakta olup, güncel idari birimler ile farklılık gösterebilir.

Ardından var ise ada numarası girilir. Ada numarasının olmadığı durumlarda bu alana veri girişi yapılmaz.

Parsel numarası alanına veri girişi yapıldıktan sonra Sorgula butonuna basılarak, sorgulama işlemi başlatılır.

Bu işlemin sonuçlanması için gerekli süre, internet hızınıza ve uygulamanın kullanım yoğunluğuna bağlı olarak değişiklik gösterebilir.

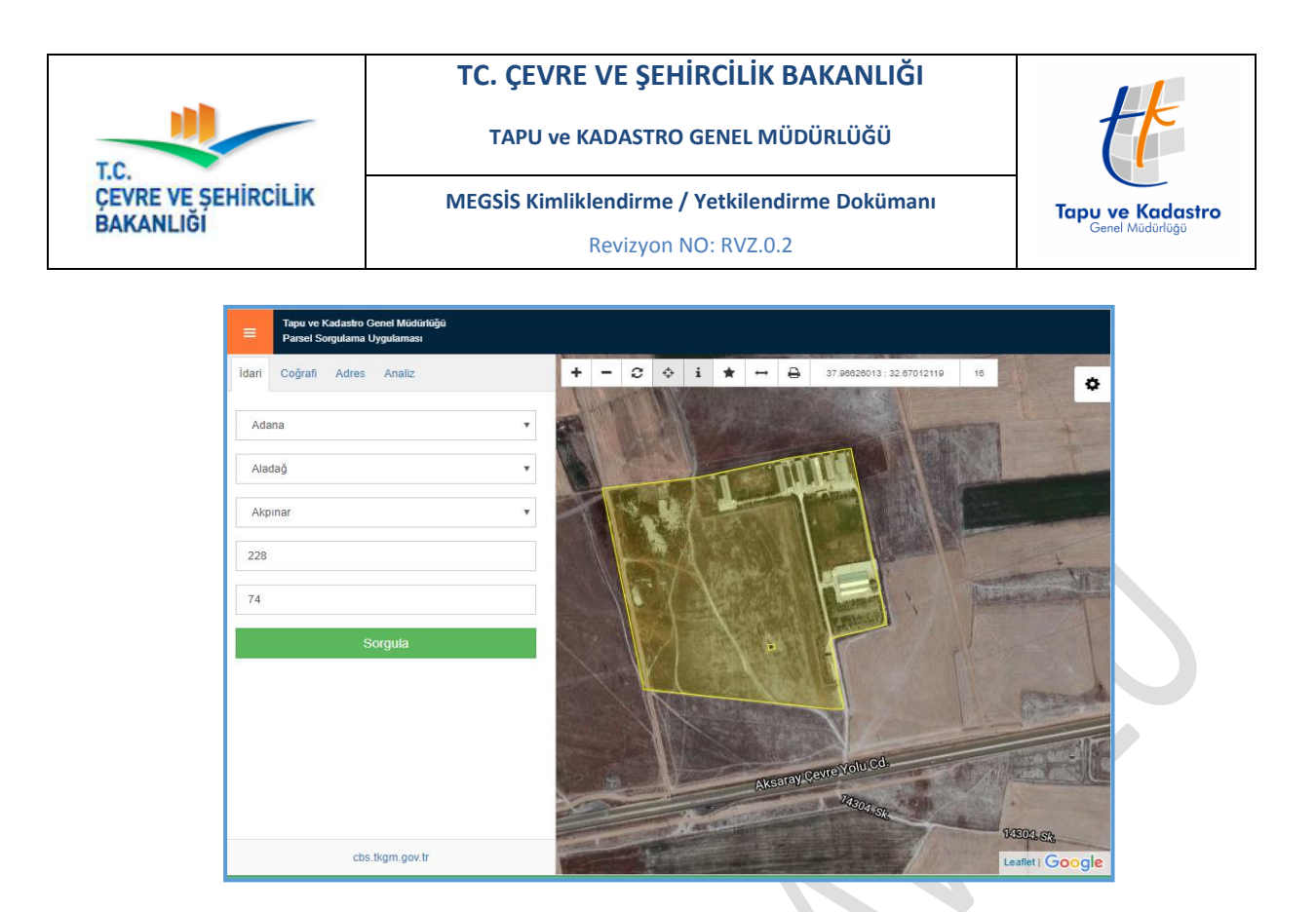

**Resim 3: İdari Sorgulama**

Sorgulama bilgilerine ait kayıt bulunması halinde sonuç harita ekranında görüntülenir.

Haritada yer alan kaydın üzerine tıklanması halinde parsele ait temel bilgiler ekranda görüntülenir.

# <span id="page-6-0"></span>**1.2. Coğrafi Sorgulama**

Coğrafi koordinat değerlerine göre yapılan sorgulamalarda Türkiye sınırları içerisinde yer alacak şekilde enlem ve boylam değerleri sırası ile girilir.

Ardından Sorgula butonuna basılarak, sorgulama işlemi başlatılır.

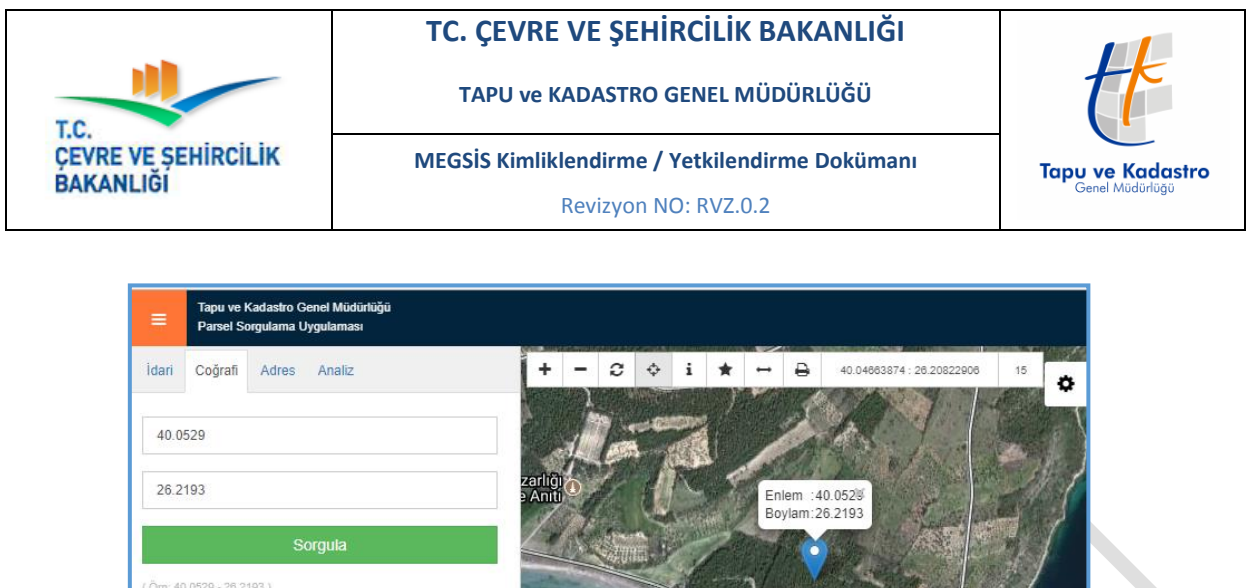

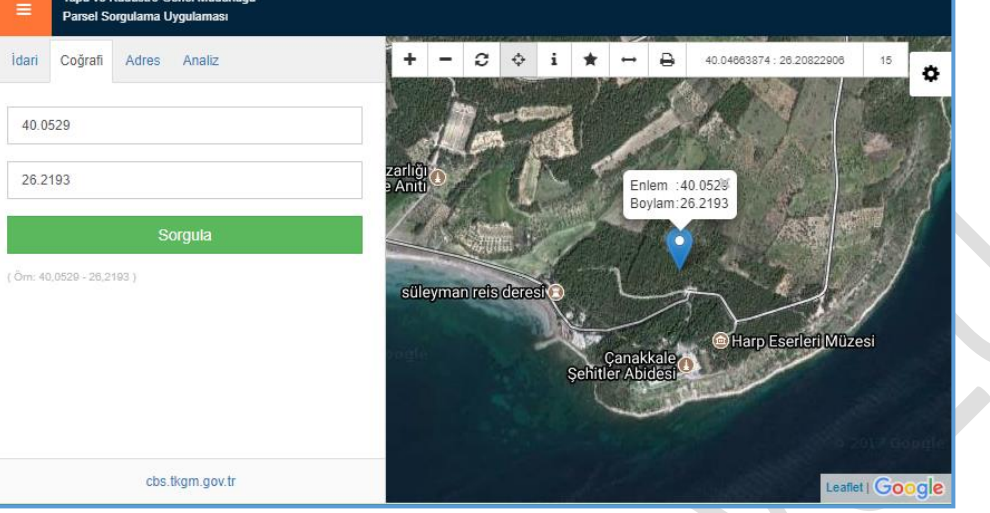

**Resim 4: Coğrafi Sorgulama**

Koordinatların bulunduğu yere ait parsel bilgilerine ulaşmak için, harita araçları içerisinde yer alan " i " butonu aktif hale getirilir ve harita üzerine tıklanır.

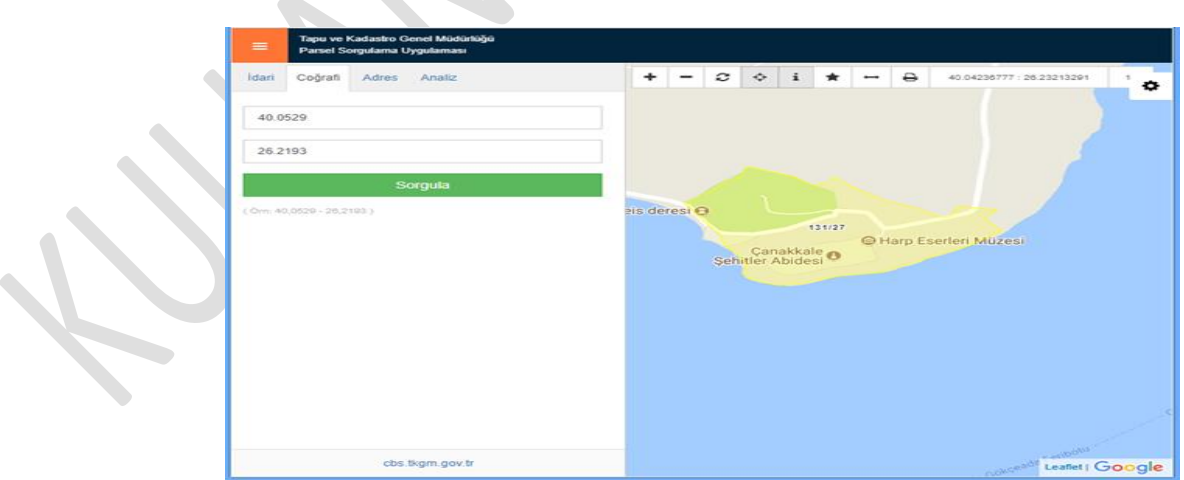

**Resim 5: Coğrafi Sorgulama**

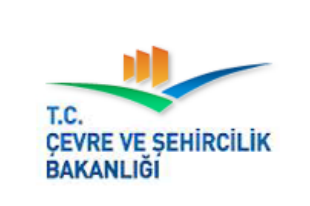

**MEGSİS Kimliklendirme / Yetkilendirme Dokümanı** Revizyon NO: RVZ.0.2

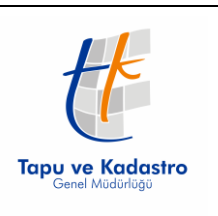

## <span id="page-8-0"></span>**1.2.1. Adres Sorgulama**

Adres bilgilerine göre sorgulama yapılabilmesi için adres bilgileri gerekli alana girilir.

Sorgulama işlemlerinde Adres Servis Sağlayıcıları kullanılmaktadır. Servislerde kesinti yaşanması durumunda, adres sorgulama işlemleri hizmet dışı kalabilir.

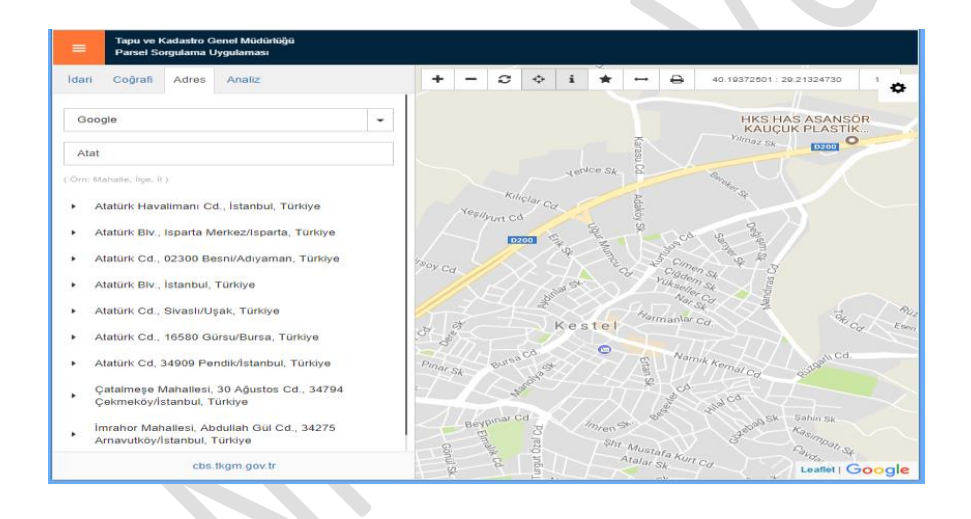

**Resim 6: Adres Sorgulama**

Adresin bulunduğu yere ait parsel bilgilerine ulaşmak için, tıpkı koordinat sorgulama işleminde olduğu gibi, harita araçları içerisinde yer alan " i " butonu aktif hale getirilir ve harita üzerine tıklanır.

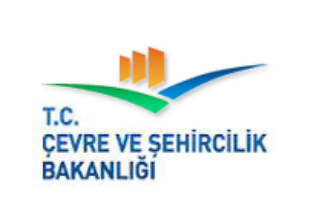

**MEGSİS Kimliklendirme / Yetkilendirme Dokümanı** Revizyon NO: RVZ.0.2

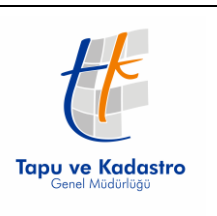

# <span id="page-9-0"></span>**2. Analiz Sorgulama**

Tapu ve Kadastro Genel Müdürlüğü verileri kullanılarak, yıllara göre, Alım Satım yoğunluğu, Değerleme Uzmanı Talepleri, Ana Taşınmaz Satış, Ana Taşınmaz İpotekli Satış, Bağımsız Bölüm Satış, Bağımsız Bölüm İpotekli Satış analiz tiplerine göre, analizler il ve ilçe bazlı olarak görüntülenebilmektedir.

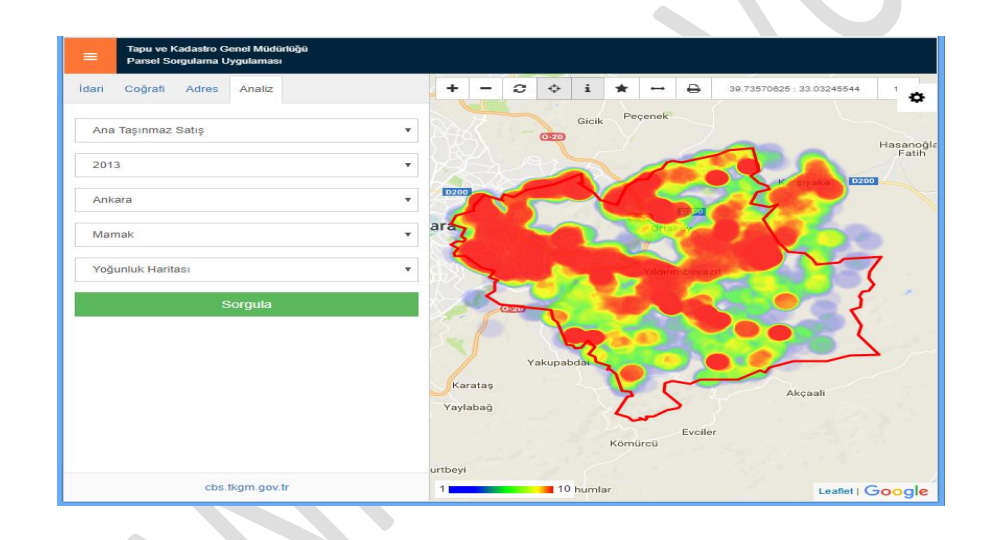

**Resim 7: Analiz Sorgulama**

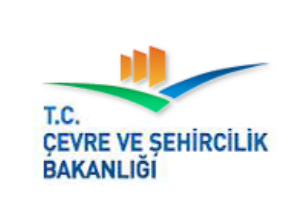

**MEGSİS Kimliklendirme / Yetkilendirme Dokümanı** Revizyon NO: RVZ.0.2

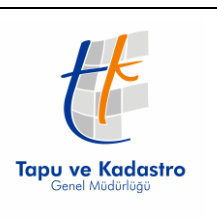

## <span id="page-10-0"></span>**3. Katmanlar**

Parsel Sorgulama Uygulaması kapsamında farklı katmanların altlık olarak kullanılarak görüntülenmesi imkânı bulunmaktadır.

Kullanıcı seçimleri çerezler aracılığı ile tutulmaktadır.

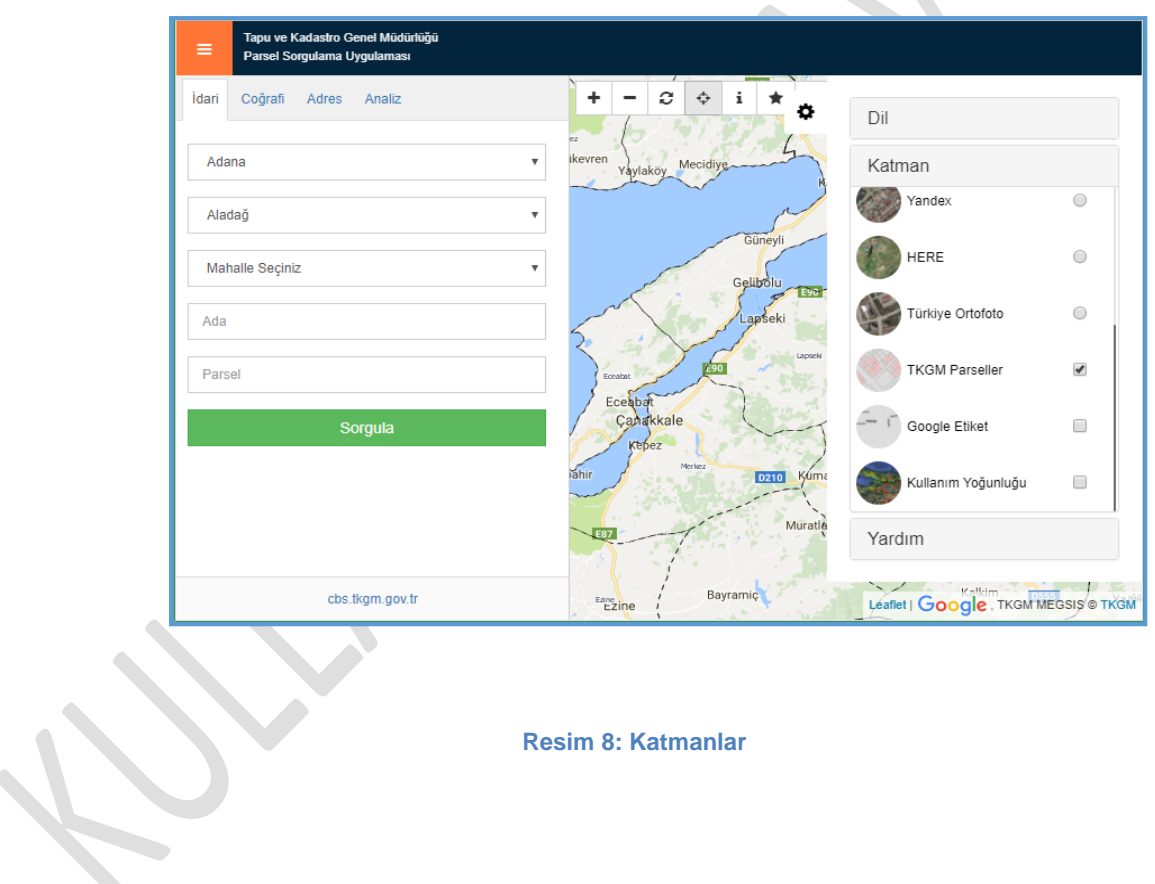

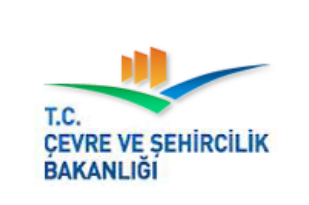

**MEGSİS Kimliklendirme / Yetkilendirme Dokümanı** Revizyon NO: RVZ.0.2

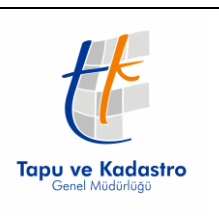

# <span id="page-11-0"></span>**4. Yardım**

Harita araçları içerisinde soldan on birinci sırada yer alan bu buton ile uygulama ile ilgili iletişim bilgileri ve yardım dokümanlarına ulaşılır.

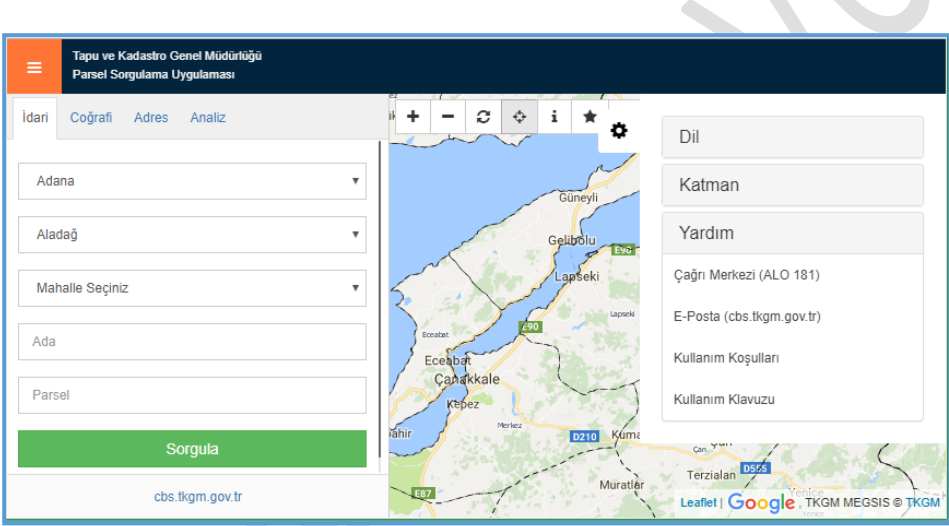

**Resim 9: Yardım**

## <span id="page-11-1"></span>**5. Harita Araçları**

Harita etkileşimli işlemler için harita araçları oluşturulmuştur.

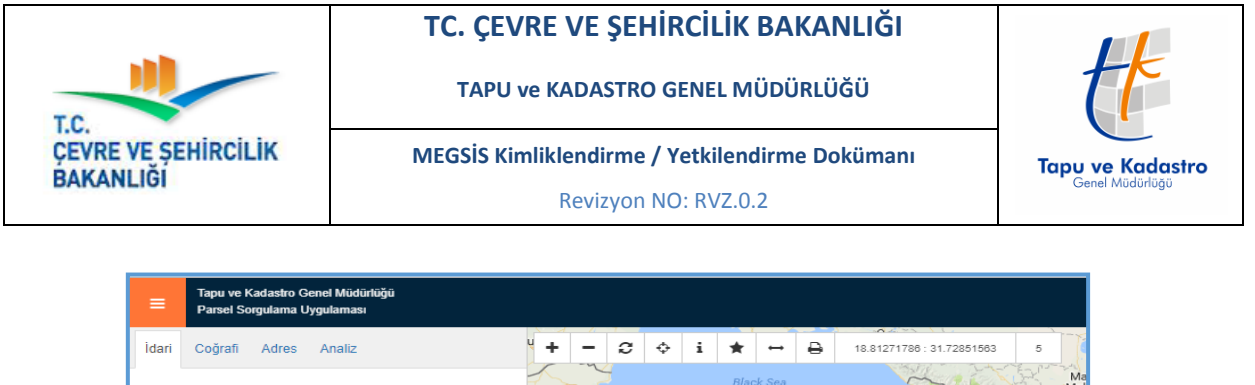

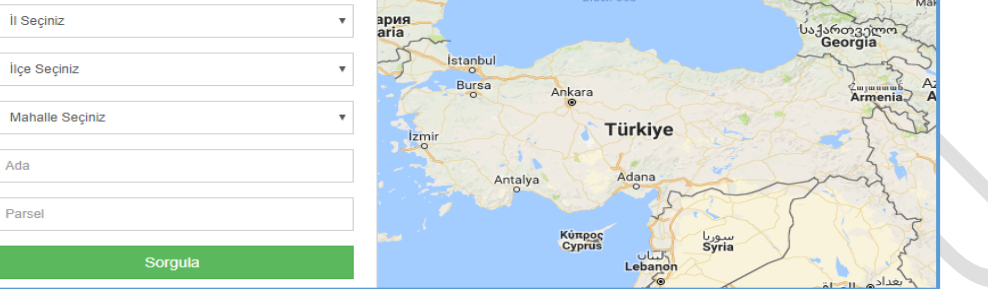

**Resim 10: Harita Araçları**

## <span id="page-12-0"></span>**5.1.1. Yakınlaş**

Harita araçları içerisinde en solda yer alan ve aşağıdaki resimde gri renkte görünen, bu buton ile her tıklama sonucu haritaya bir seviye yakınlaşma işlemi yapılır.

Bu buton mobil görünümde yer alamaz. Mobil görünümde haritaya yakınlaşma işlemi dokunmatik olarak yapılır.

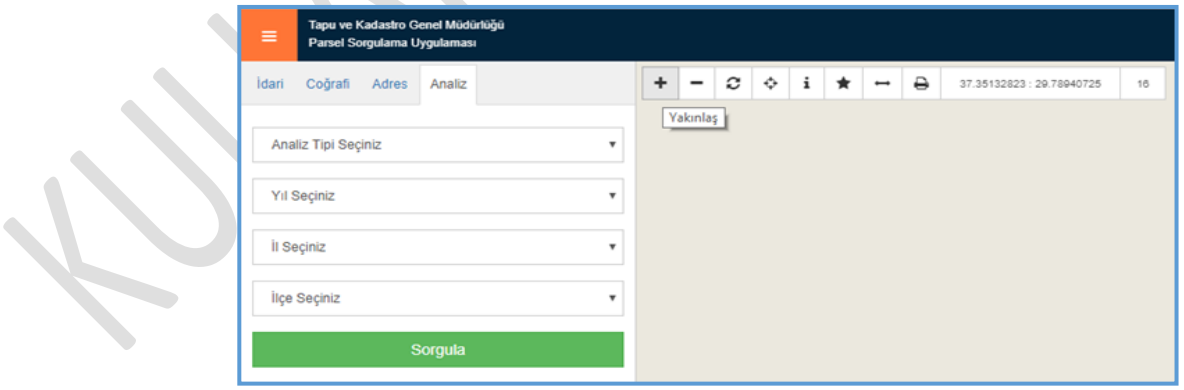

**Resim 11: Yakınlaş**

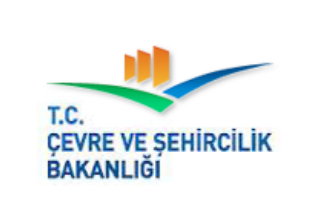

**MEGSİS Kimliklendirme / Yetkilendirme Dokümanı** Revizyon NO: RVZ.0.2

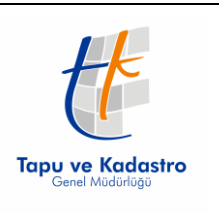

# <span id="page-13-0"></span>**5.1.2. Uzaklaş**

Harita araçları içerisinde soldan ikinci sırada yer alan ve aşağıdaki resimde gri renkte görünen, bu buton ile her tıklama sonucu haritadan bir seviye uzaklaşma işlemi yapılır.

Bu buton mobil görünümde yer alamaz. Mobil görünümde haritadan uzaklaşma işlemi dokunmatik olarak yapılır.

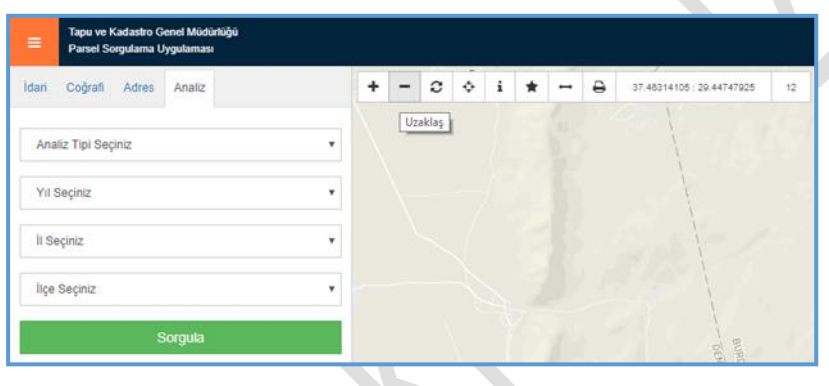

**Resim 12: Uzaklaş**

#### <span id="page-13-1"></span>**5.1.3. Yenile**

Harita araçları içerisinde soldan üçüncü sırada yer alan ve aşağıdaki resimde gri renkte görünen, bu buton ile haritada kullanım ile oluşan seçim ve çizim gibi stiller temizlenir.

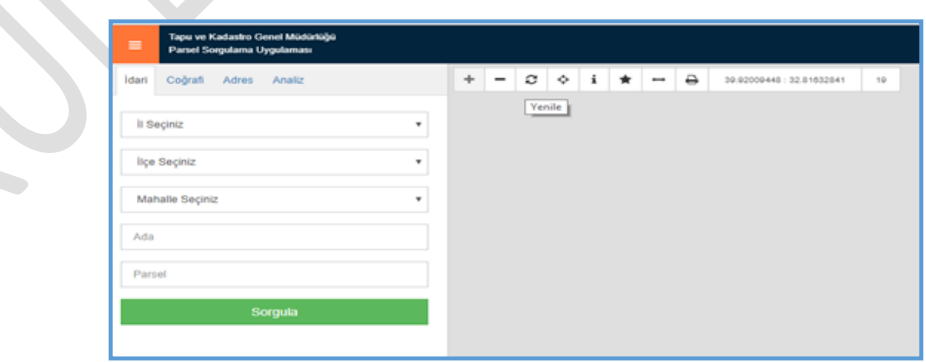

**Resim 13: Yenile**

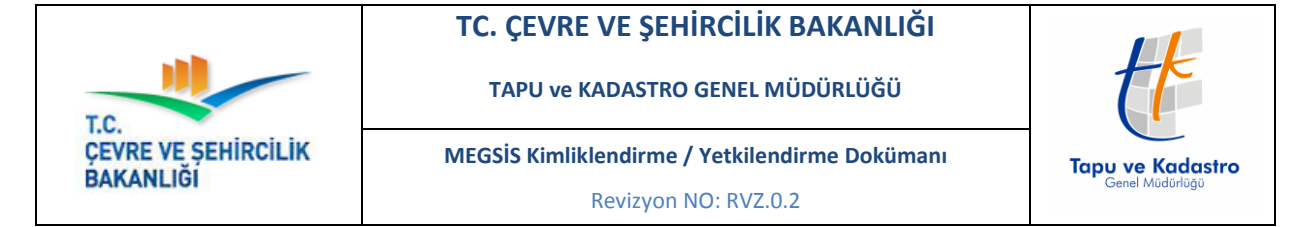

## <span id="page-14-0"></span>**5.2. Konum Göster**

Harita araçları içerisinde soldan dördüncü sırada yer alan ve aşağıdaki resimde gri renkte görünen, bu buton ile konum servislerine erişim iznine bağlı olarak, haritada konum bilgileriniz görüntülenir.

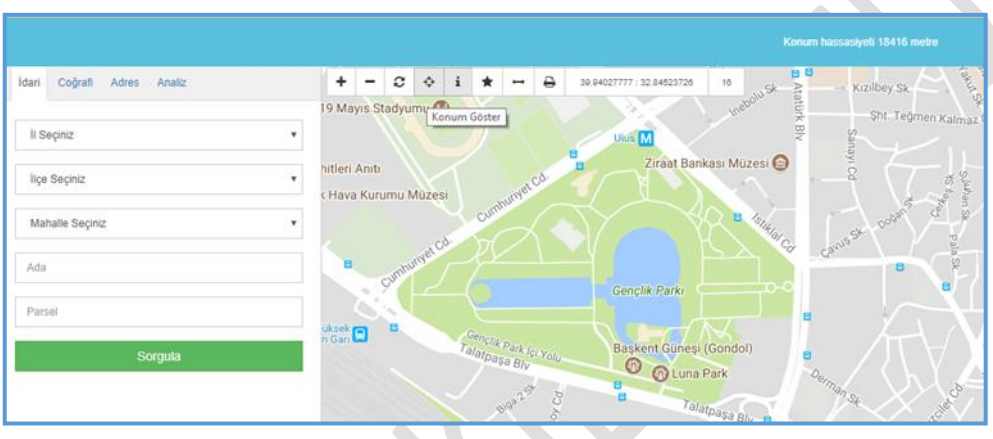

 $\bullet$ 

**Resim 14: Konum Göster**

# <span id="page-14-1"></span>**5.3. Haritadan Sorgula**

Harita araçları içerisinde soldan beşinci sırada yer alan bu buton ile harita üzerine tıklanan yere ait parsel durumu sorgulanarak ekranda görüntülenir.

Parsel üzerine tıklanması halinde açılan panelde ise parsele ait temel bilgiler sunulur.

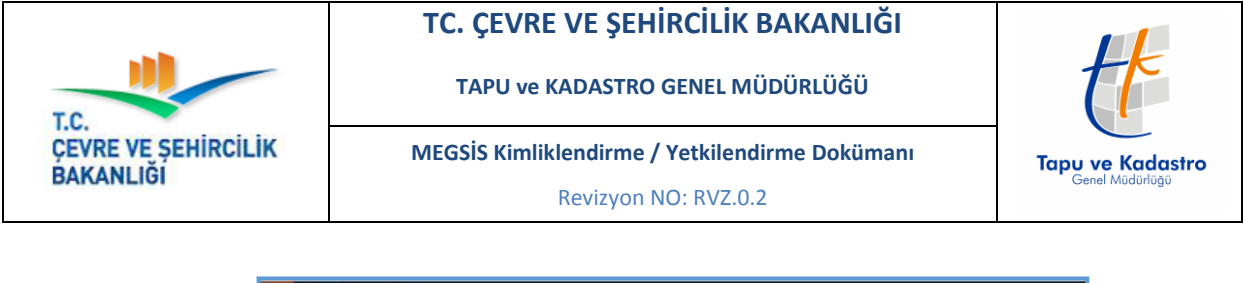

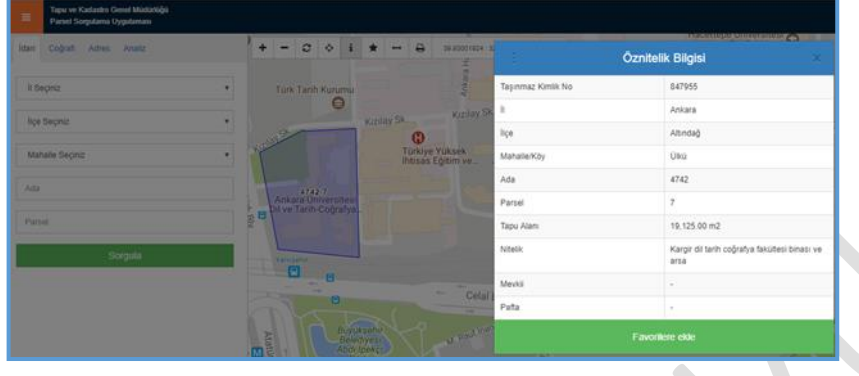

**Resim 15: Haritadan Sorgula**

# <span id="page-15-0"></span>**5.4. Öznitelik Bilgileri**

Haritadan Sorgula Butonunu ile parsel üzerine tıklanması ile Öznitelik Bilgileri sekmesi açılır.

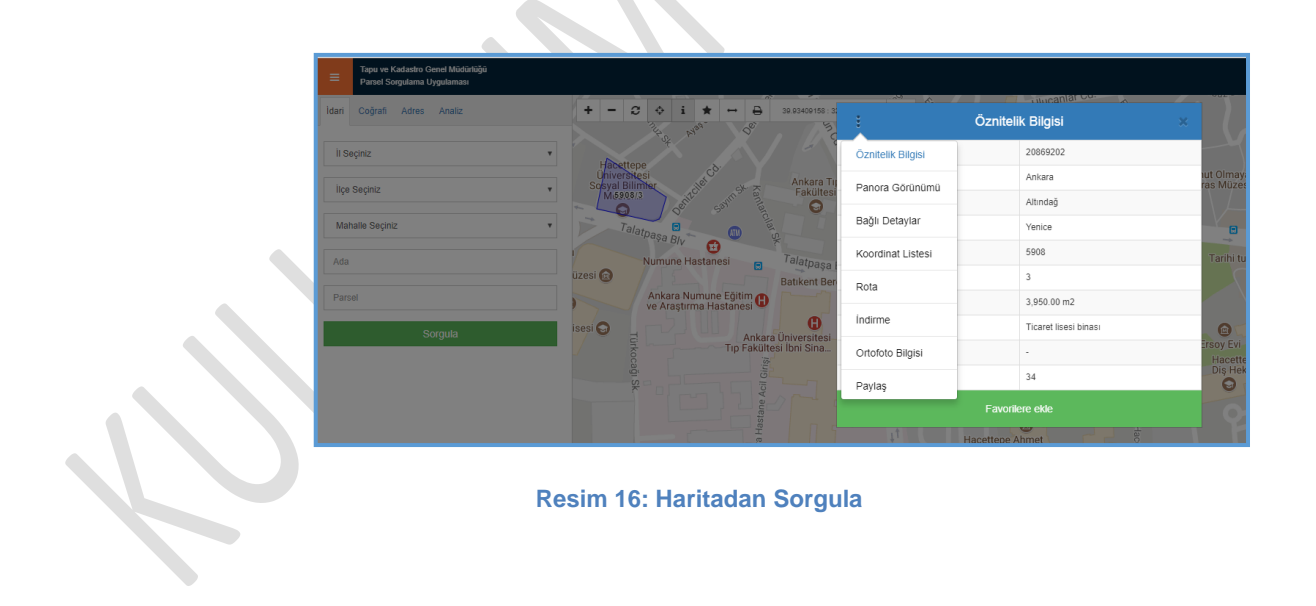

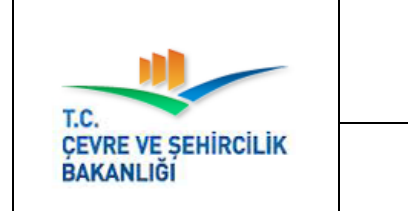

**MEGSİS Kimliklendirme / Yetkilendirme Dokümanı** Revizyon NO: RVZ.0.2

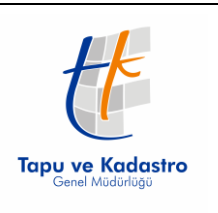

## <span id="page-16-0"></span>**5.4.1. Panora Görünümü**

Öznitelik Bilgileri sekmesi altında Panora Görüntüsü mevcut olan parsellere ait gezinme yapılabilir.

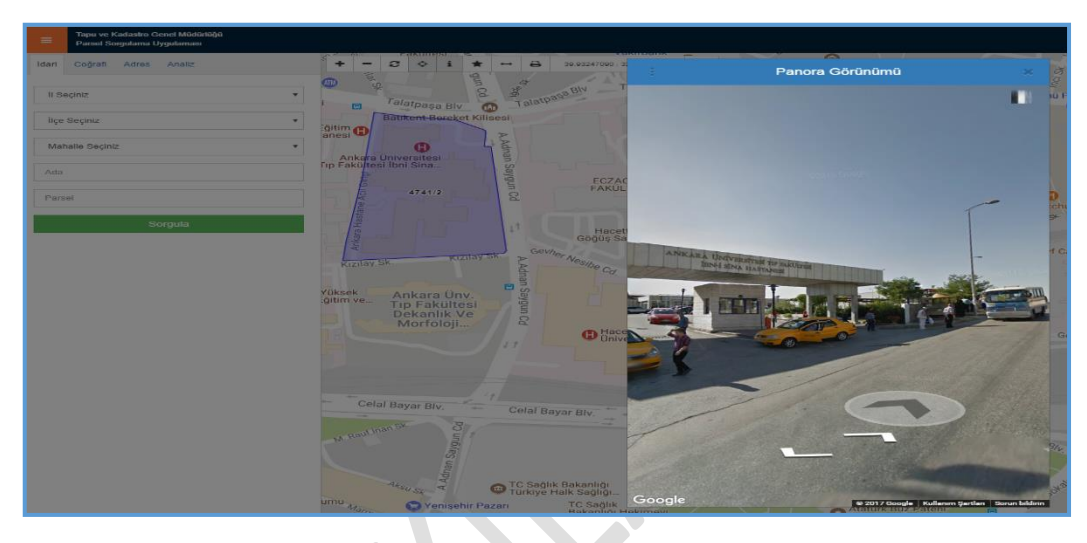

<span id="page-16-1"></span>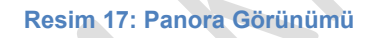

## **5.4.2. Bağlı Detaylar**

Öznitelik Bilgileri sekmesi altında parsele ait varsa detaylar(yapı, muhdesat, İrtifak Hakkı vb…) listelenebilir.

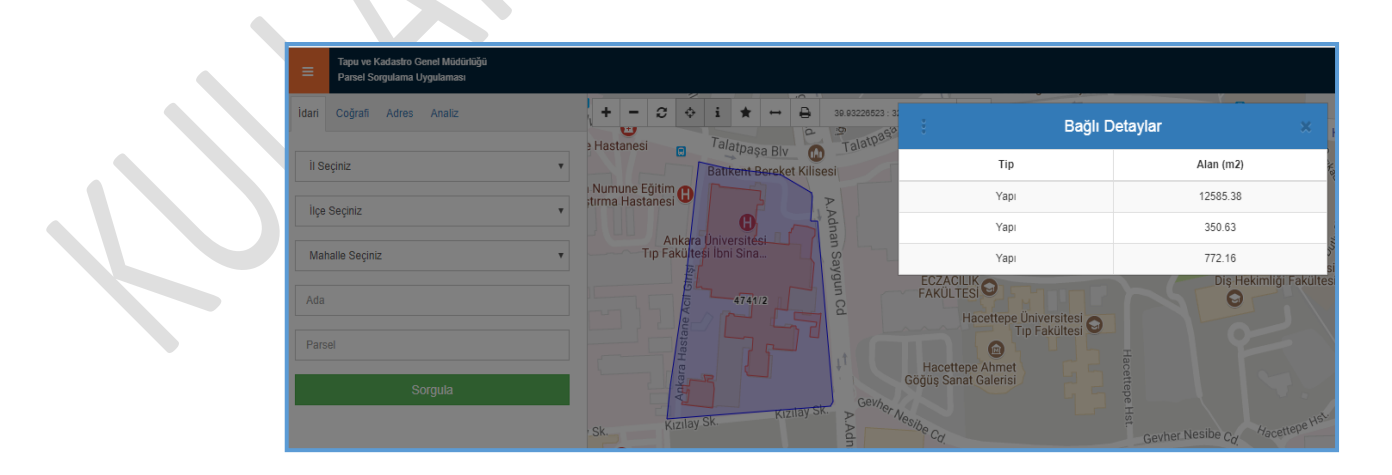

**Resim 18: Bağlı Detaylar**

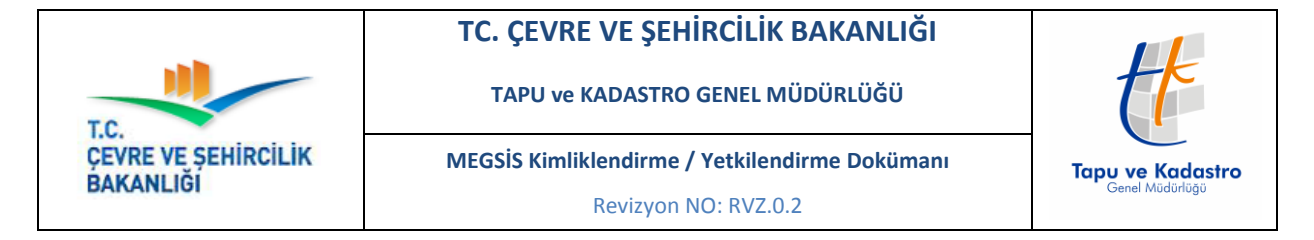

#### <span id="page-17-0"></span>**5.4.3. Koordinat Listesi**

Öznitelik Bilgileri sekmesi altında Koordinat Listesi sekmesi altında sorgulaması yapılan parsele ait koordinatlar listelenir. Her bir koordinatın üzerine tıklanarak haritada koordinata ait noktaya gidilebilir.

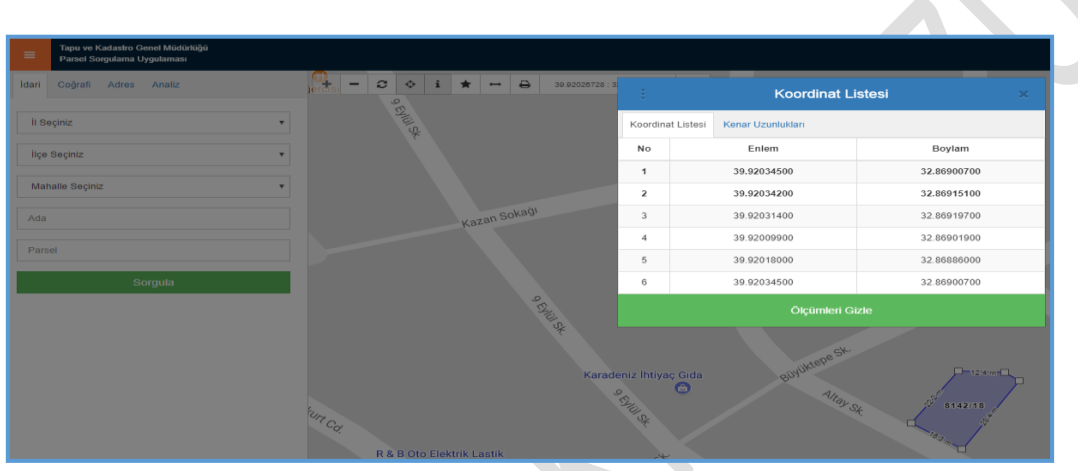

**Resim 19: Koordinat Listesi**

Koordinat Listesinin yanındaki sekmede Kenar Uzunlukları sekmesi altında sorgulaması yapılan parsele ait cephe uzunlukları listelenir. Harita üzerinde mesafeler görüntülenir.

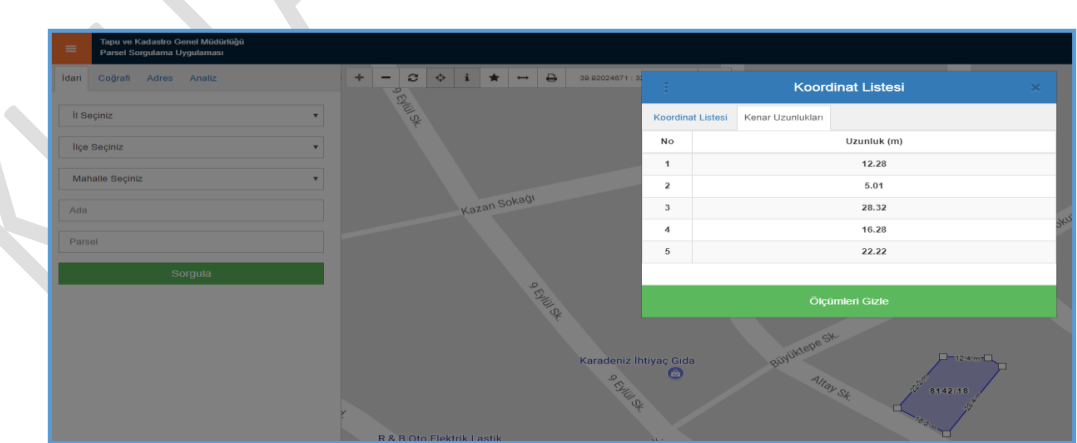

**Resim 20: Koordinat Listesi**

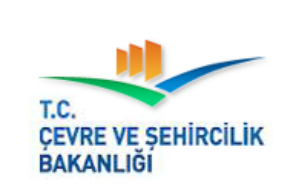

<span id="page-18-0"></span>**MEGSİS Kimliklendirme / Yetkilendirme Dokümanı** Revizyon NO: RVZ.0.2

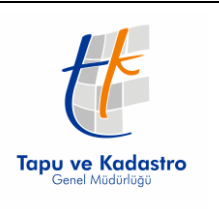

#### **5.4.4. Rota**

Öznitelik Bilgileri sekmesi altında yer alan Rota sekmesi ile bulunduğunuz yerden seçili parsele gitmek için yol tarifi oluşturulur.

Bu işlem sırasında rota servis sağlayıcılarının altyapısını kullanılır. Görüntülenen listeden istenilen servis sağlayıcı seçilerek Git butonuna basılır.

Servislerde kesinti yaşanması durumunda, yol tarifi oluşturma işlemleri hizmet dışı kalabilir.

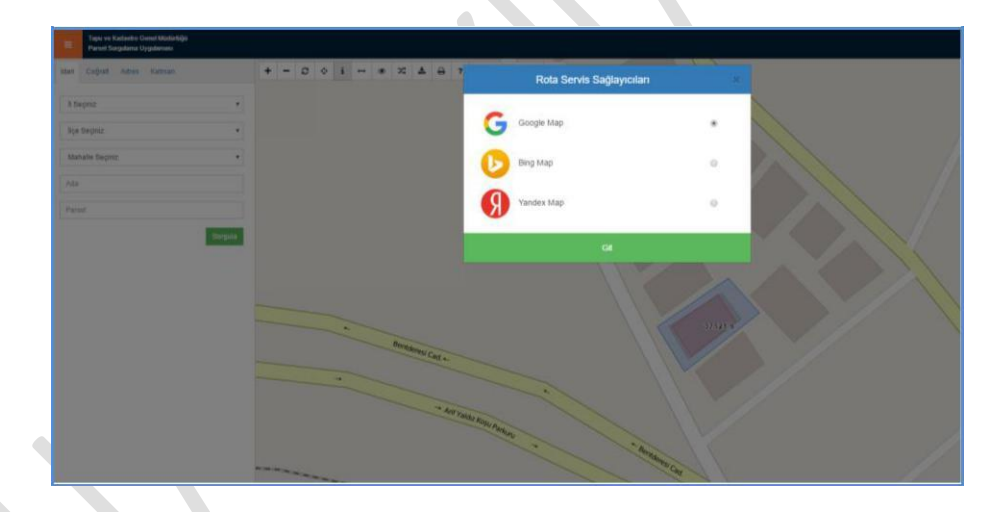

**Resim 21: Yol Tarifi Oluştur**

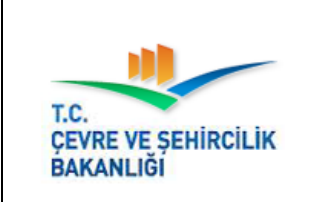

#### **TC. ÇEVRE VE ŞEHİRCİLİK BAKANLIĞI**

**TAPU ve KADASTRO GENEL MÜDÜRLÜĞÜ** 

**MEGSİS Kimliklendirme / Yetkilendirme Dokümanı**

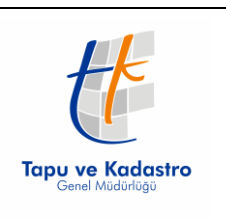

Revizyon NO: RVZ.0.2

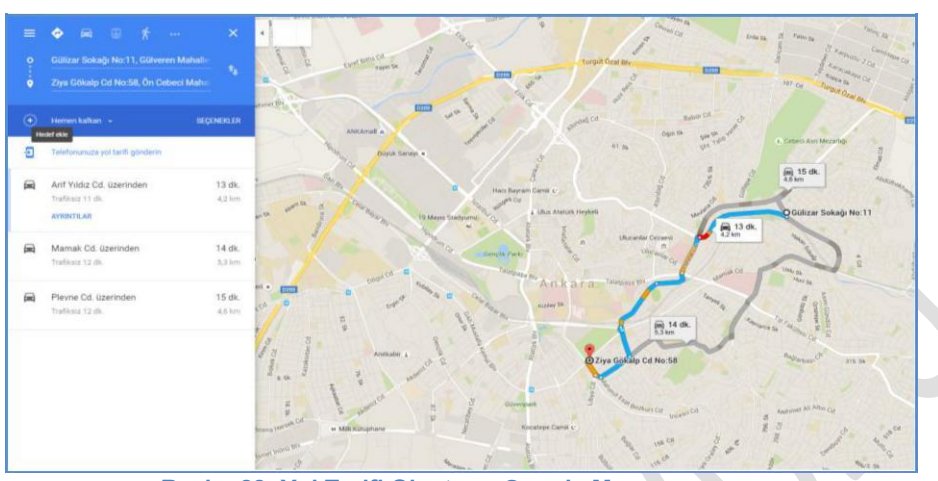

**Resim 22: Yol Tarifi Oluştur – Google Map**

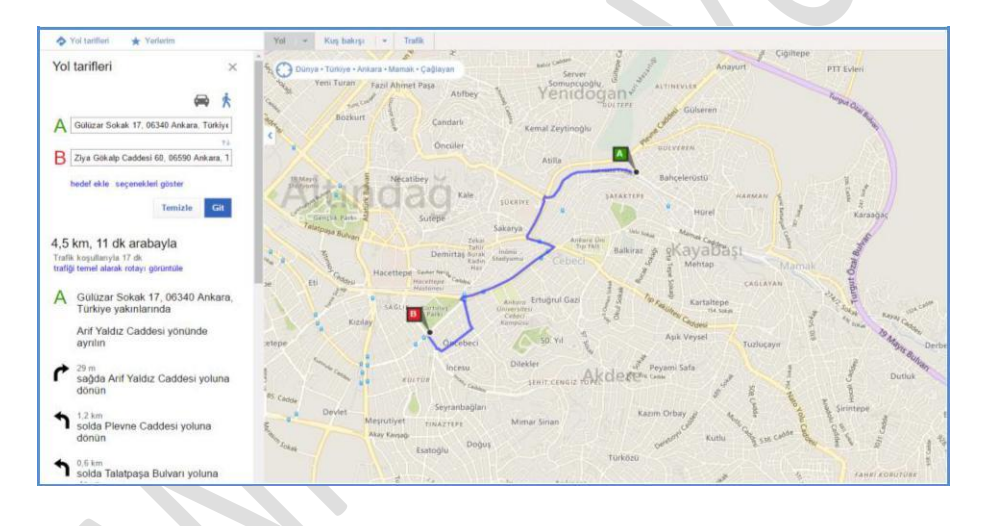

#### **Resim 23: Yol Tarifi Oluştur – Bing Map**

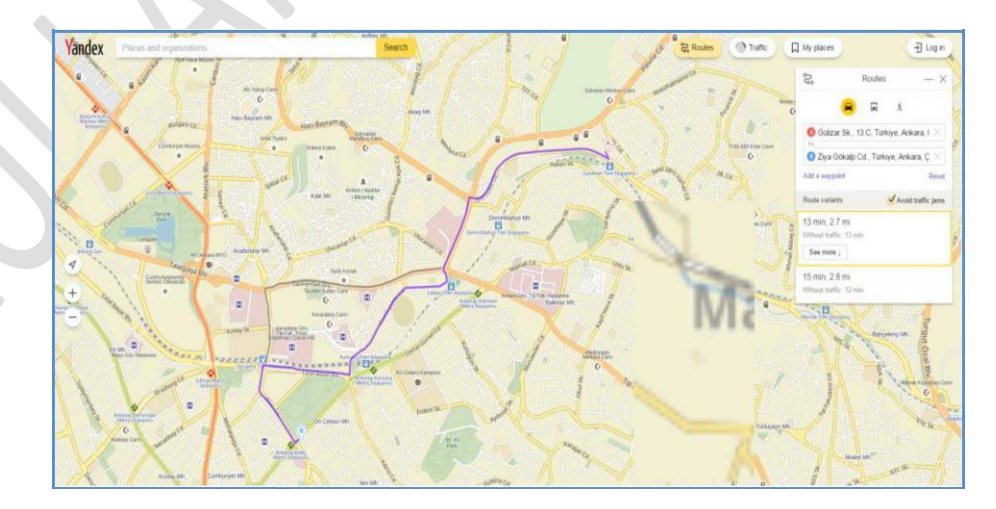

**Resim 24: Yol Tarifi Oluştur – Yandex Map**

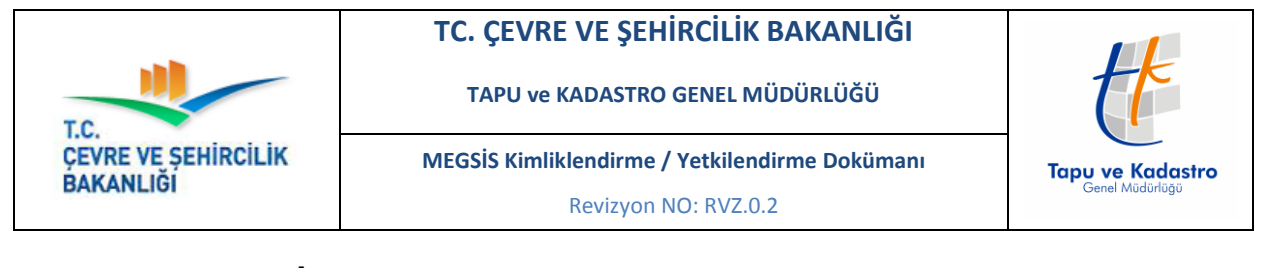

<span id="page-20-0"></span>**5.4.5. İndir**

Öznitelik Bilgileri sekmesi altında yer alan İndir sekmesi ile seçilen parsele ait veriler KML, Geo Jeson, Shape, ve Dxf formatlarında indirme işlemi yapılır.

İndirilmek istenilen veri formatı seçilerek İndir butonuna tıklanır.

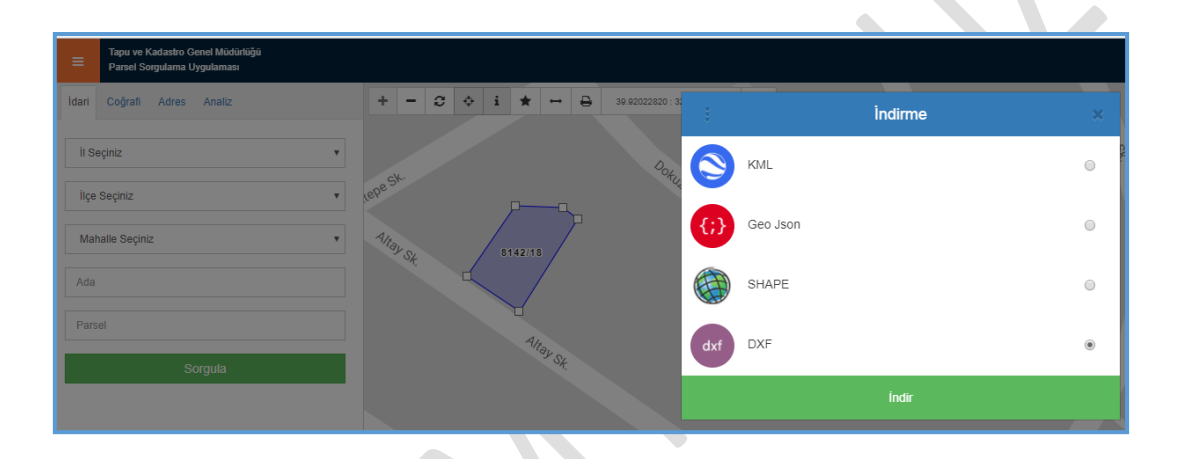

**Resim 25: İndirme**

İndirilen veriler, Google Earth gibi indirdiğiniz formatı destekleyen diğer yazılımlarda açılabilir.

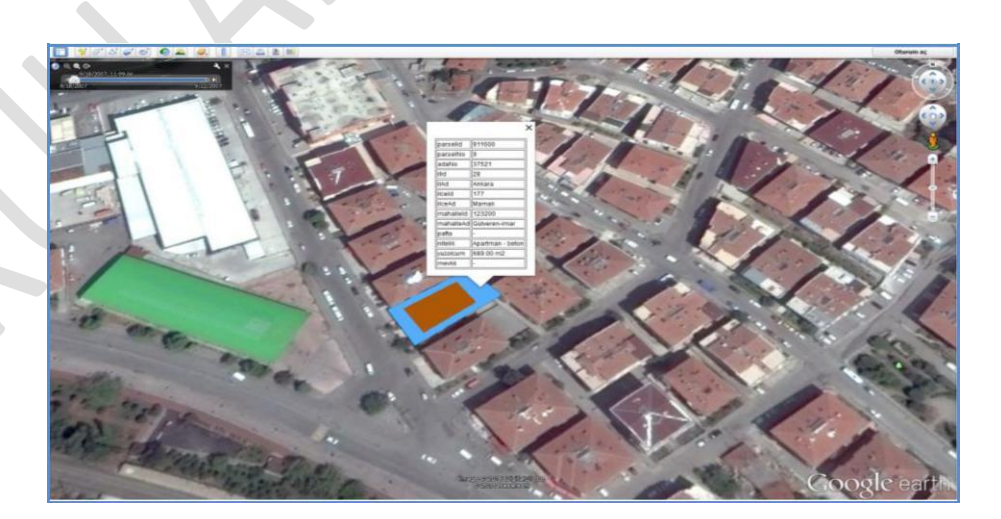

**Resim 26: İndirme**

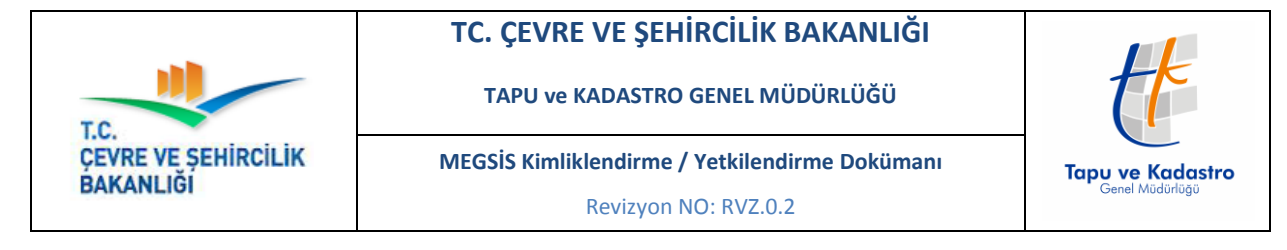

## <span id="page-21-0"></span>**5.4.6. Ortofoto Bilgisi**

Öznitelik Bilgileri sekmesi altında yer alan Ortofoto Bilgisi sekmesi ile seçilen parsele ait üretimi yapılmış olan Ortofoto Bilgisi listelenir.

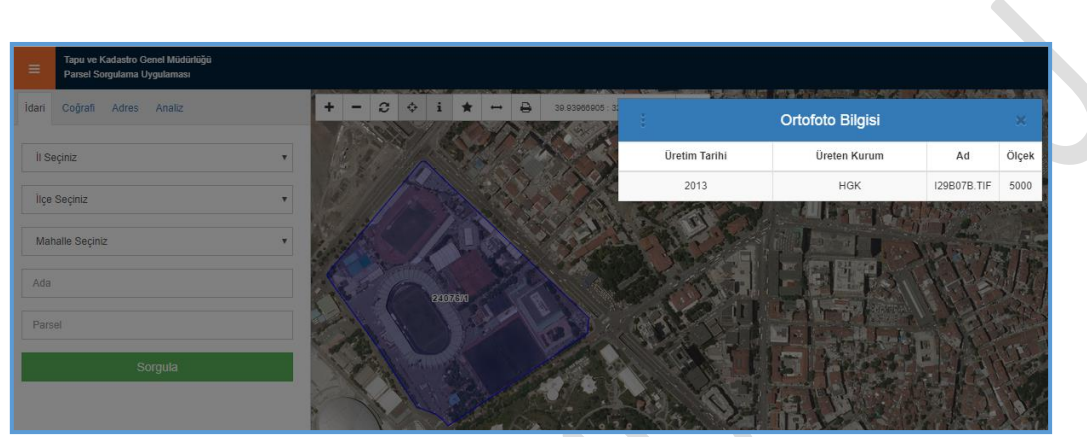

<span id="page-21-1"></span>**Resim 27: Ortofoto Bilgisi**

#### **5.4.7. Paylaş**

Öznitelik Bilgileri sekmesi altında yer alan Paylaş sekmesi ile seçilen parsele ait paylaşım adresi görüntülenebilir. Twitter da paylaşılabilir ya da mail gönderilebilir.

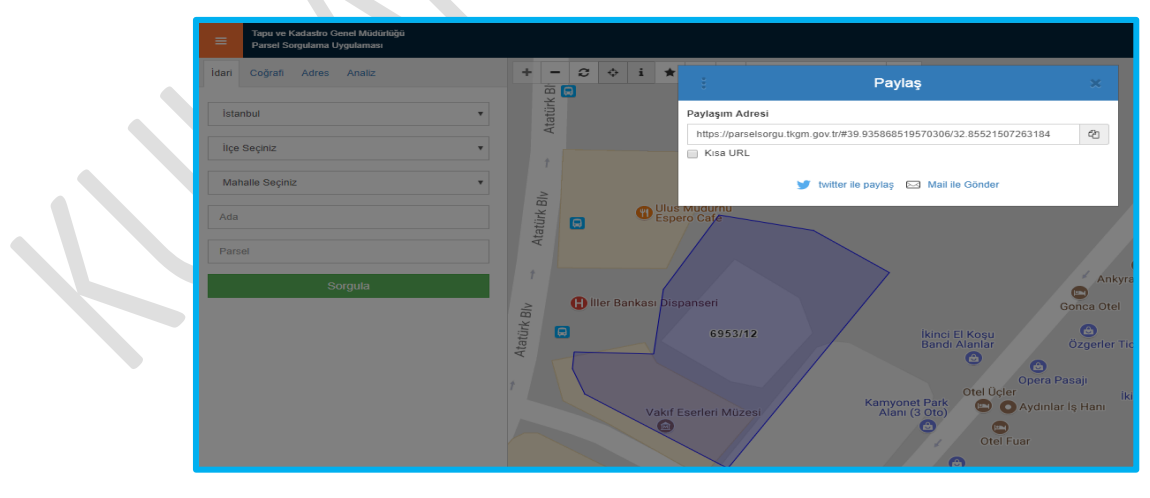

**Resim 28: Paylaş**

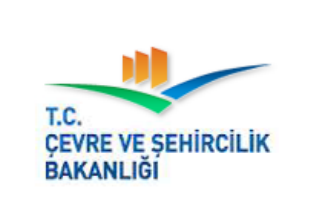

**MEGSİS Kimliklendirme / Yetkilendirme Dokümanı** Revizyon NO: RVZ.0.2

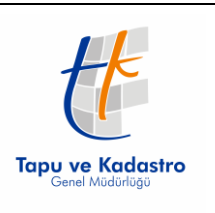

## <span id="page-22-0"></span>**6. Favoriler**

Harita araçları içerisinde soldan altıncı sırada yer alan ve aşağıdaki resimde gri renkte görünen, bu buton ile harita üzerinde çalışma yapılan yerler favori olarak listelenebilir.

Öznitelik Bilgileri sorgulanan parseller, Öznitelik sekmesi altındaki Favorilere Ekle butonuna basarak ekleme yapılabilir.

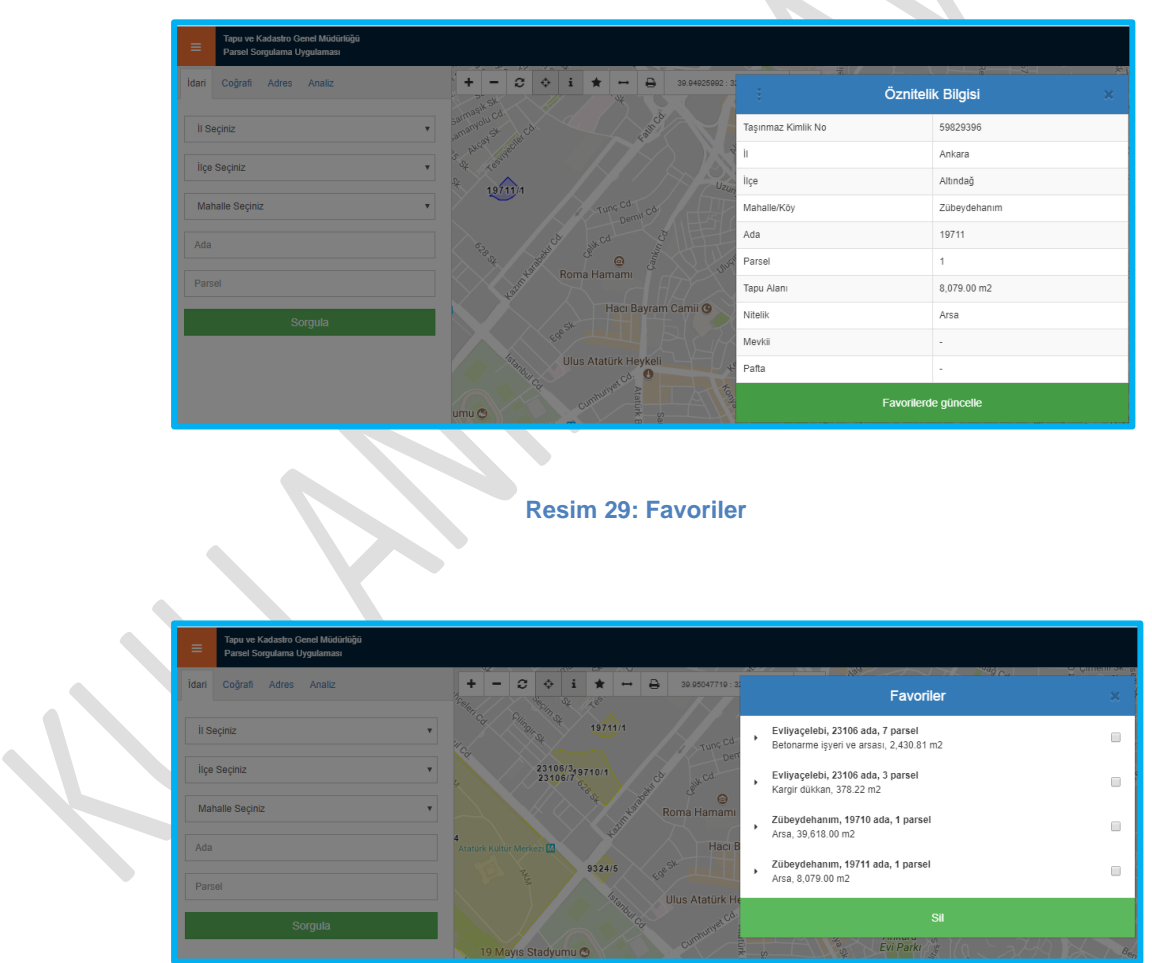

**Resim 30: Favoriler**

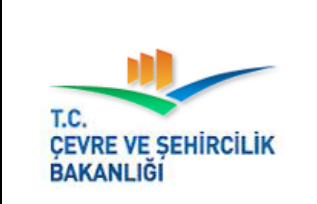

**MEGSİS Kimliklendirme / Yetkilendirme Dokümanı** Revizyon NO: RVZ.0.2

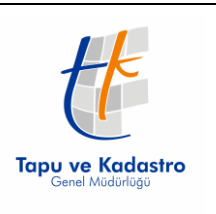

# <span id="page-23-0"></span>**7. Ölçüm**

Harita araçları içerisinde soldan yedinci sırada yer alan ve aşağıdaki resimde gri renkte görünen, bu buton ile harita üzerinde mesafe ölçme ve alan ölçme işlemleri yapılır.

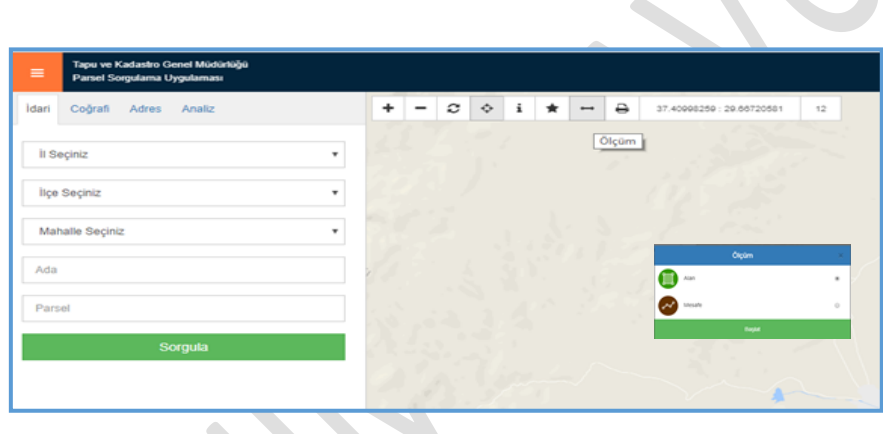

**Resim 31: Ölçüm**

# <span id="page-23-1"></span>**7.1. Mesafe Ölçme**

Harita araçları içerisinde soldan yedinci sırada yer alan ölçüm butonu altındaki mesafe butonuna basılarak harita üzerinde mesafe ölçme işlemi yapılır.

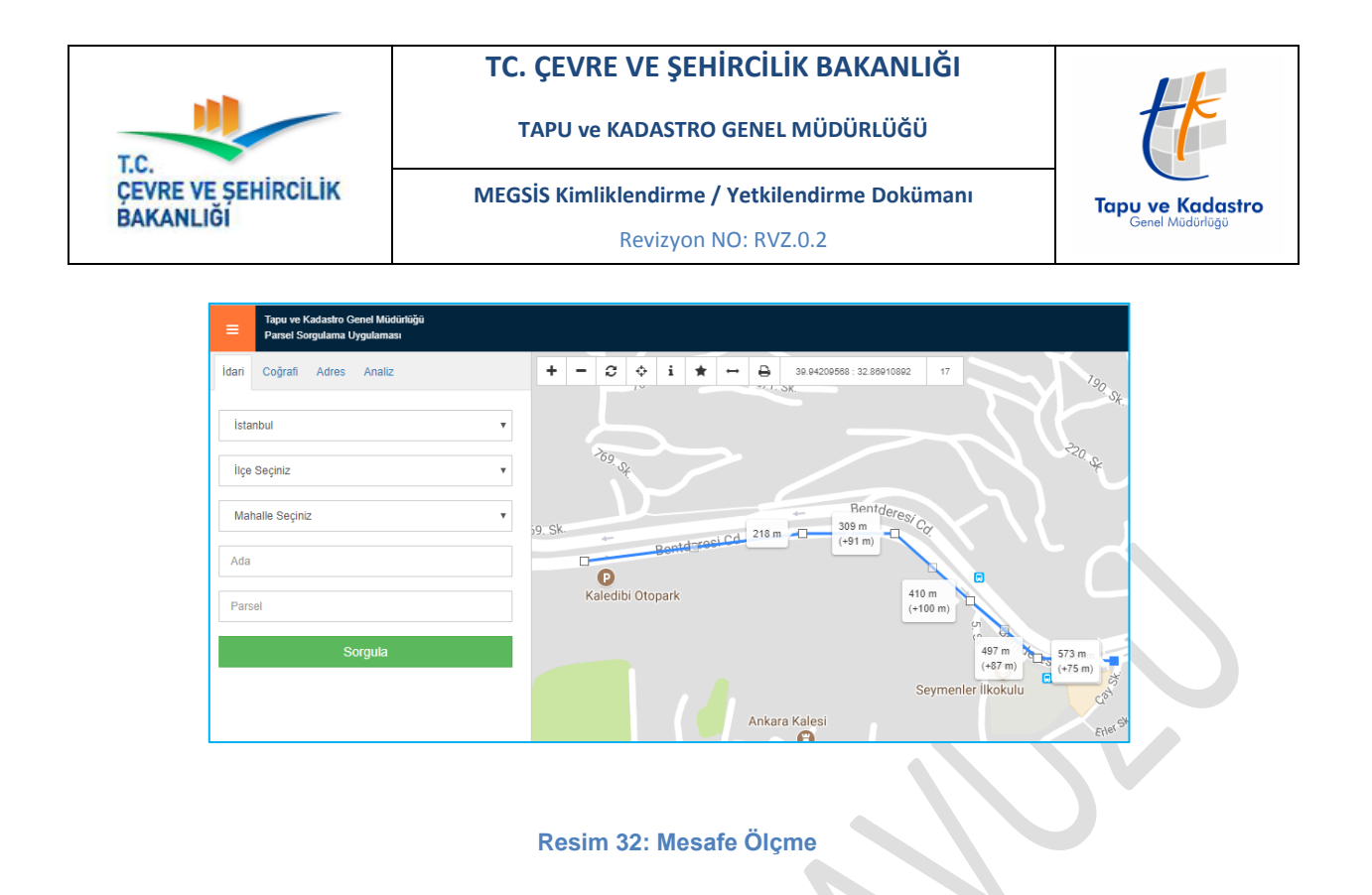

# <span id="page-24-0"></span>**7.2. Alan Ölçme**

Harita araçları içerisinde soldan yedinci sırada yer alan ölçüm butonu altındaki alan ölçme butonuna basılarak harita üzerinde alan ölçme işlemi yapılır.

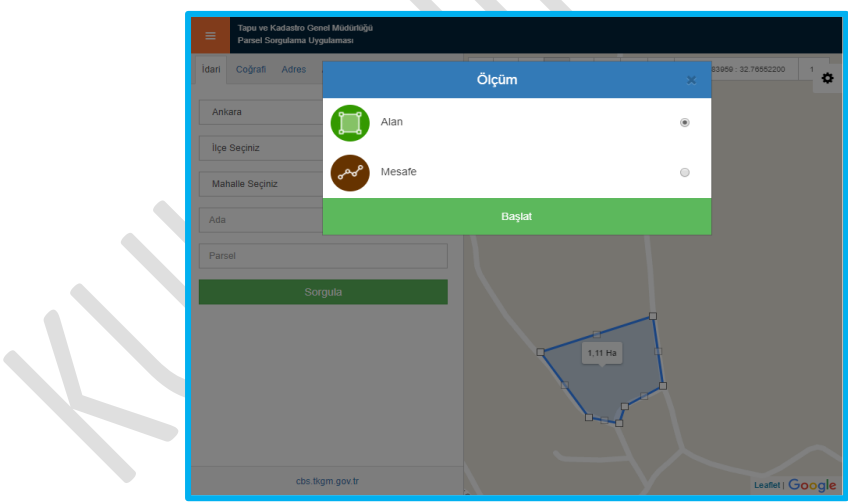

**Resim 33: Alan Ölçme**

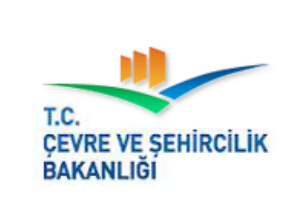

**MEGSİS Kimliklendirme / Yetkilendirme Dokümanı** Revizyon NO: RVZ.0.2

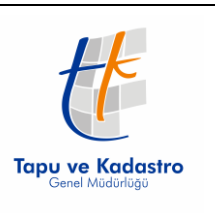

#### <span id="page-25-0"></span>**8. Yazdır**

Harita araçları içerisinde soldan sekizinci sırada yer alan ve aşağıdaki resimde gri renkte görünen, bu buton ile seçili parsel veya parsellere ait bilgilerin yazdırma işlemi yapılır.

Bu yazıcı çıktısı kullanım koşullarında belirtilen esaslar çerçevesinde kullanılabilir.

Lütfen detaylı bilgi için kullanım koşullarını inceleyiniz.

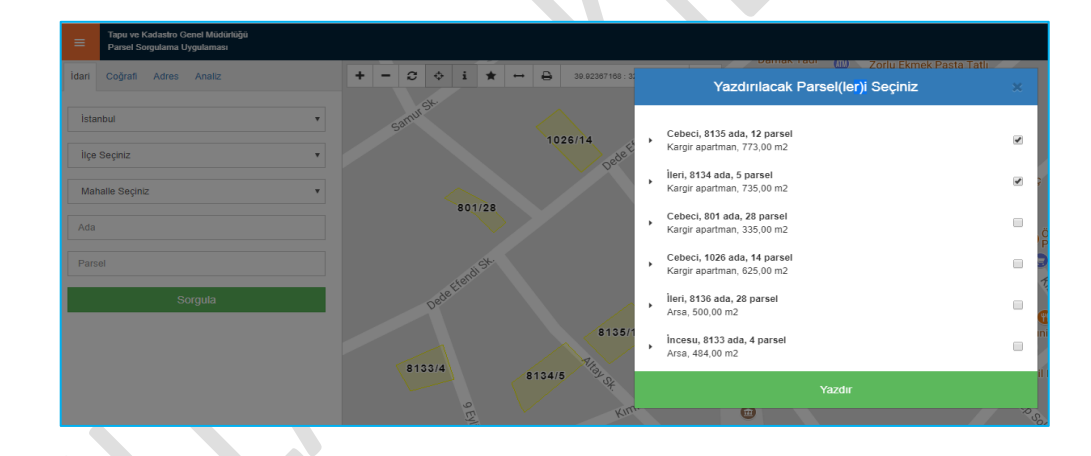

**Resim 34: Yazdır**

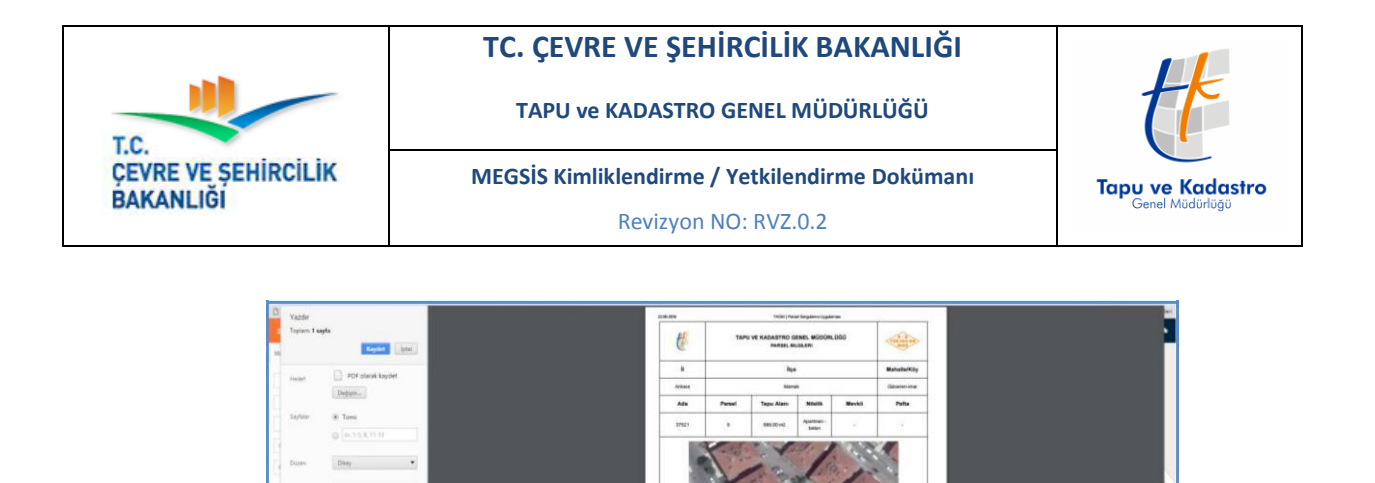

**Resim 35: Yazdır**

 $\bullet$ 

# <span id="page-26-0"></span>**9. Koordinat Bilgileri**

Harita araçları içerisinde yer alan bu bölümde koordinat bilgileri görüntülenir.

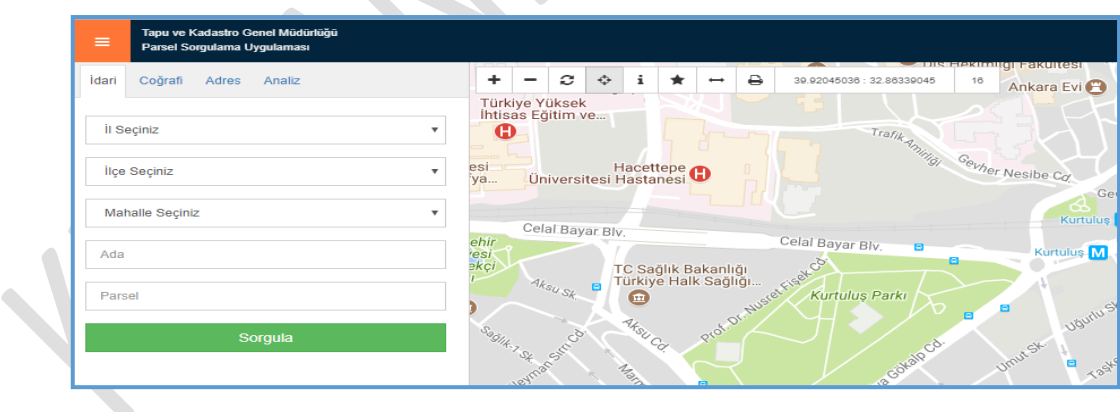

 **Resim 36: Koordinat Bilgileri**

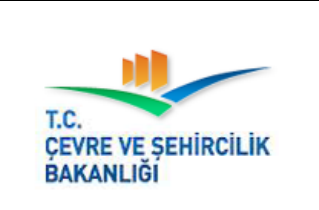

**MEGSİS Kimliklendirme / Yetkilendirme Dokümanı** Revizyon NO: RVZ.0.2

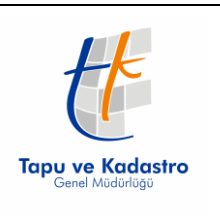

 $\hat{\mathbf{r}}$ 

# <span id="page-27-0"></span>**10. Yakınlaştırma Düzeyi**

Harita araçları içerisinde yer alan bu bölümde yakınlaştırma düzeyi görüntülenir.

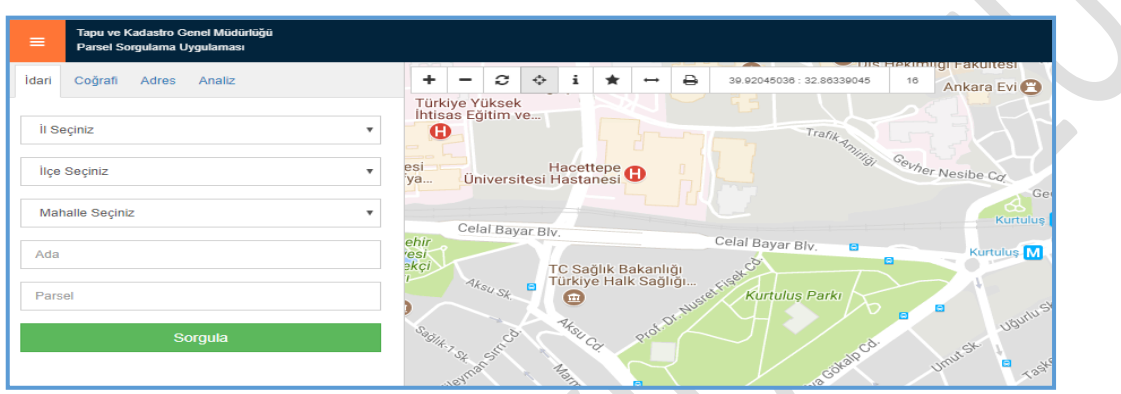

**Resim 37: Yakınlaştırma Düzeyi**

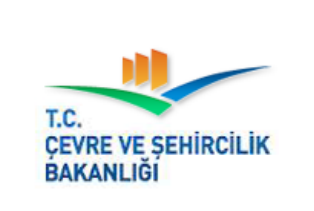

**MEGSİS Kimliklendirme / Yetkilendirme Dokümanı** Revizyon NO: RVZ.0.2

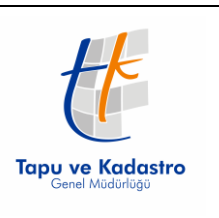

# <span id="page-28-0"></span>**11. Mobil Görünüm**

Uygulamanın mobil cihazlar ile kullanımı mümkündür. Aşağıda mobil görünüme ait bazı ekran görüntüleri verilmiştir.

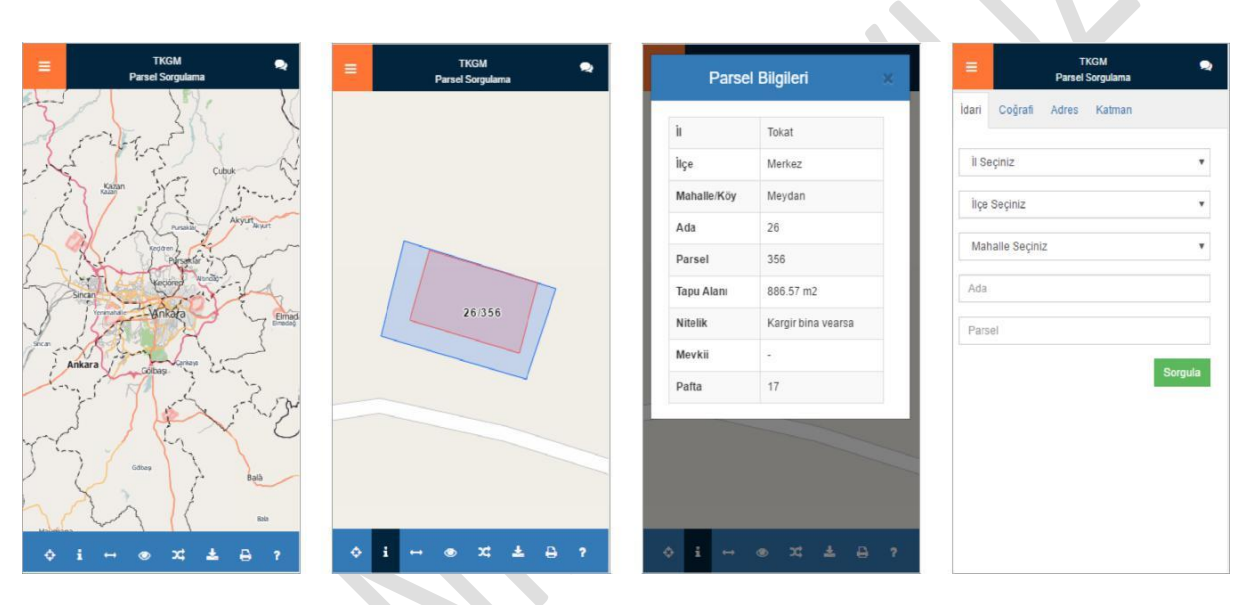

#### **Resim 27: Mobil Görünüm**